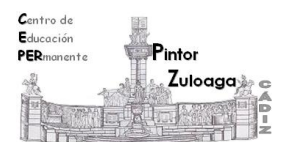

## **Writer: práctica 2.4 (vídeo 2)**

## Contenido:

• Exportar un documento en formato pdf.

## **Mira con atención el contenido del [vídeo 2.](http://youtu.be/Nxa-b1n3Pno)**

1.- Abre el documento **Writer\_2\_6\_P**.

2.- Busca en la barra de herramientas estándar el icono **Exportar directamente como PDF.** 

3.- Haz clic en el icono anterior y guarda el archivo en la misma carpeta y con el mismo nombre que el original.

4.- Ve a la carpeta donde se ha guardado el documento en **PDF** y ábrelo. Intenta añadir nuevo texto.

## **Notas:**

1.- Para poder visualizar un documento en PDF, has de tener instalado un visor de **PDF**. El más popular es **Adobe Reader** (es un programa gratuito).

2.- Enviamos un documento en PDF por diferentes motivos:

- Para tener la seguridad de que quien lo recibe lo puede leer (no todo el mundo utiliza el mismo procesador de textos y no siempre son compatibles unos con otros).
- Para que no modifiquen nuestro documento original (un documento en **PDF** no puede ser editado, es un archivo de solo de lectura).

 **Nota:** Realiza esta práctica, en tu ordenador, cuantas veces lo necesites.

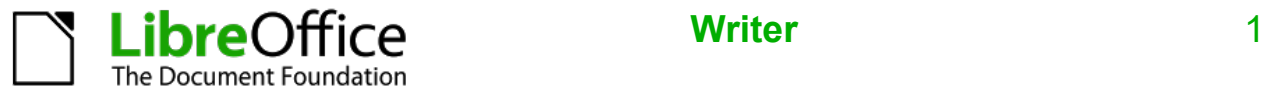